## Gosod cyfrif Outlook ar gyfer yr ap iOS Mail mewnol

1. Ar eich iPhone neu iPad ewch i **Settings** > sgroliwch i lawr a phwyswch **Passwords & Accounts**.

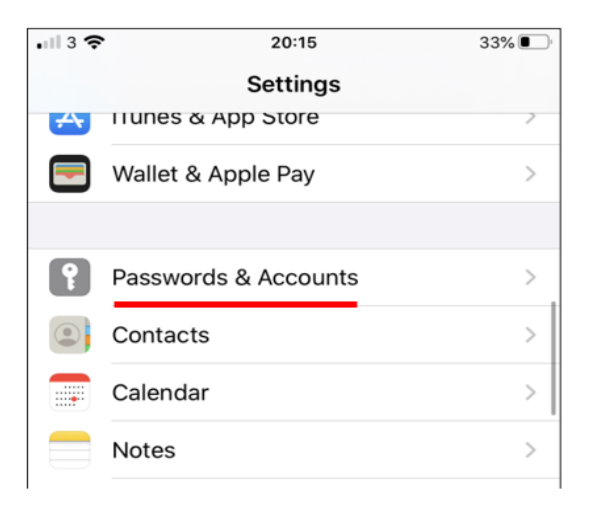

2. Pwyswch **Add Account**.

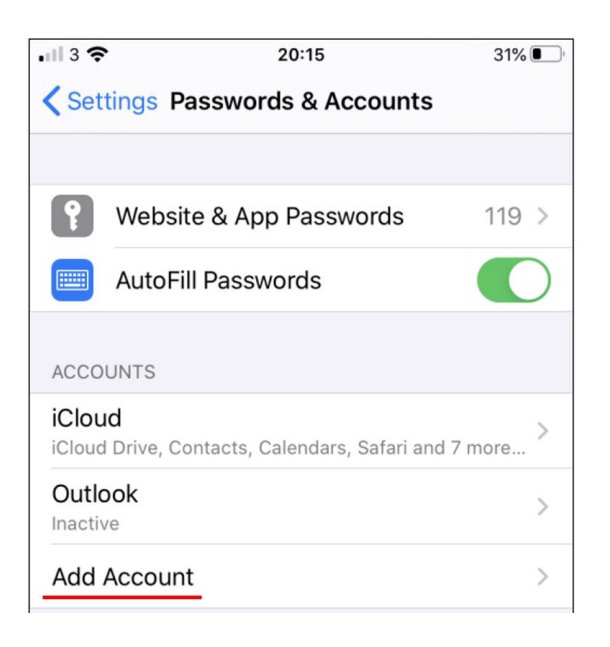

3. Dewiswch **Microsoft Exchange**.

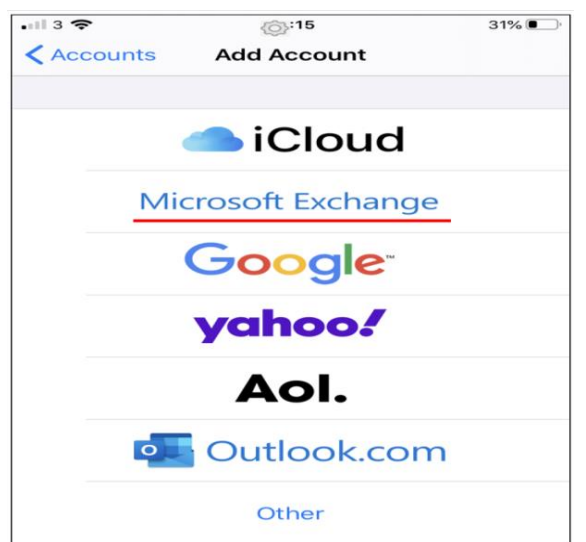

4. Teipiwch eich cyfeiriad e-bost y Brifysgol a rhowch ddisgrifiad o'ch cyfrif. Pwyswch **Next**.

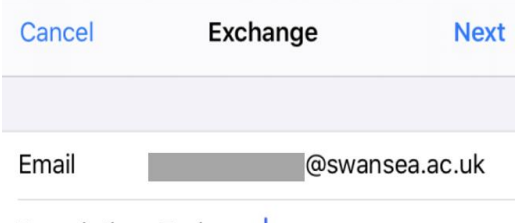

Description Exchange

5. Pwyswch **Sign In**.

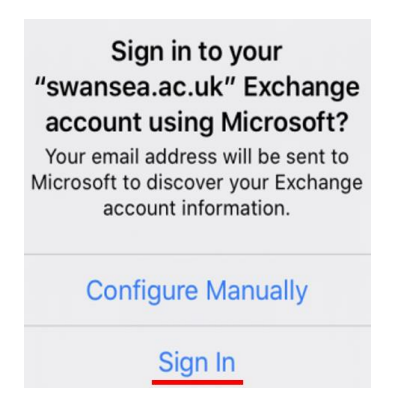

**6.** Pwyswch **Work or school account**

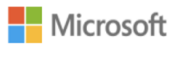

It looks like this email is used with more than one account from Microsoft. Which one do you want to use?

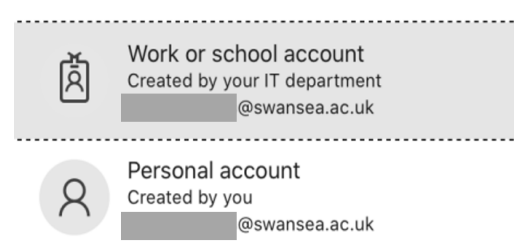

7. Teipiwch gyfrinair eich cyfrif e-bost y Brifysgol. Pwyswch **Sign in** neu **Next**.

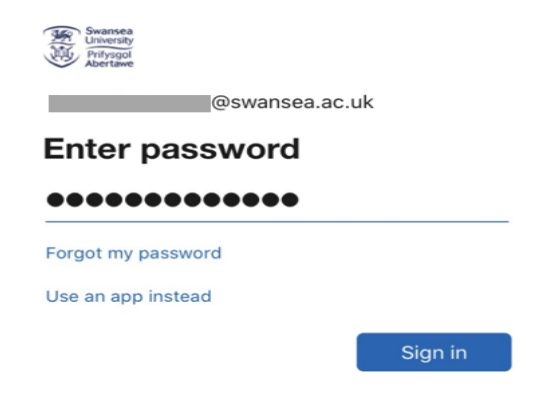

## **Ap iOS Mail**

8. Byddwch chi'n derbyn neges ar gyfer dilysu aml-ffactor, gallwch ddilysu eich manylion adnabod e.e. trwy deipio côd untro a dderbynnir trwy neges destun neu drwy ddilysu cais trwy'r ap Microsoft Authenticator.

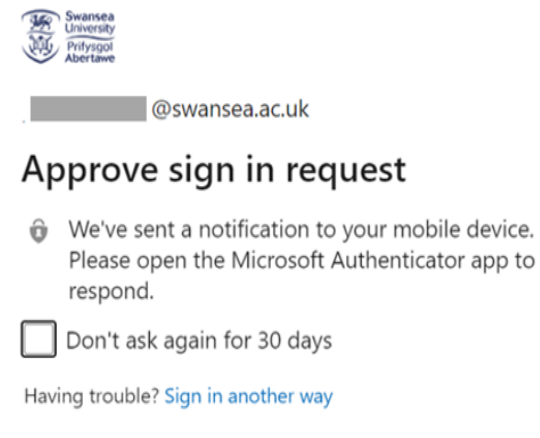

More information

9. Dewiswch y gwasanaethau yr hoffech chi gydamseru eich dyfais iOS gyda nhw a phwyswch **Save**.

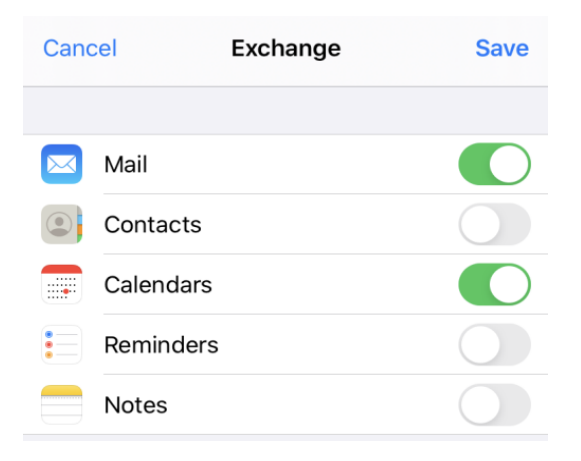

10. Rydych chi bellach yn barod i ddefnyddio ap iOS Mail.